# **Manage Your Benefits**

A life event refers to a change in your circumstances. This job aid covers generic events.

There are different ways you can navigate your Benefits. You can use the Benefit application on your home page, you can go to your profile, click actions, and select Benefits, or you can select Benefits from your profile menu.

#### On this Job Aid:

- Report a Coverage Change Event
- View and Edit Benefit Elections
- Add Dependents
- View Dependents' Benefit Elections
- Manage Beneficiaries
- **Print Benefits Statement**

# Report a Coverage Change Event

Life events do not always line up with enrollment periods. If you need to change your coverage because of a birth, death, marriage, divorce, or similar life event, you can update your benefits to fit your needs better.

#### On your Home Page under Your Top Apps, click View all Apps,

# B View All Apps

From the Benefits and Pay application:

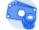

Benefits and Pay

1. Click the **Benefits** button under Change. Change

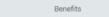

2. Select the Benefit Event Type.

3. Click the Calendar icon to enter the date of the benefit event.

| Benefit Event Type | * | select one     | • |
|--------------------|---|----------------|---|
| Benefit Event Date | * | MM / DD / YYYY |   |

4. Attach required documents, if applicable.

| Change Benefits<br>Brian Kaplan                                                                                                    |                    |                                   |
|----------------------------------------------------------------------------------------------------|--------------------|-----------------------------------|
| Instructional Text<br>Any dependent/marital status change event requires proof of the change in family status, prior to making mid-year benefit election chan<br>You will be required to <u>attach supporting documentation</u> to your request for such a benefit event.<br>Keep in mind that certain types of election changes must be submitted within a specific time frame, after Benefit Department approval.<br>Reminder: The <u>Benefits Policy Document</u> includes specifics on all of the requirements. | nges.              |                                   |
| Benefit Event Type * Beneficiary Change v                                                                                                    |                    |                                   |
| Benefit Event Date * 08/01/2018 🗐                                                                                                    |                    |                                   |
| Submit Elections By 08/30/2018                                                                                                    |                    |                                   |
| Evolment Offering Types Voluntary Supplemental Life<br>Voluntary AD&D<br>Basic Group Life<br>401(R)                                                                                                    |                    |                                   |
| Attachments                                                                                                    |                    |                                   |
|                                                                                                    | Drop files here    |                                   |
|                                                                                                    | or                 |                                   |
|                                                                                                    | Select files       |                                   |
|                                                                                                    |                    |                                   |
|                                                                                                    |                    |                                   |
|                                                                                                    |                    |                                   |
| Certain life events require you to submit docu documentation is missing.                                                                                                    | mentation. A syste | m will display an error if the re |

|  | (!) | 1 Error | View All |
|--|-----|---------|----------|
|--|-----|---------|----------|

#### Note

As you select benefit events, the system will determine the due date to submit elections and the enrollment offering types available to you.

5. Click Submit, then click Done. A task will route to your Inbox, if applicable.

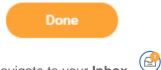

6. Navigate to your **Inbox**.

7. Click the **Benefit Event** task. In this example, the task is related to the birth/adoption of a child.

| INDOX                                                                       |                     |
|-----------------------------------------------------------------------------|---------------------|
| Actions (4)                                                                 | Archive             |
| Viewing: All v                                                              | Sort By: Newest 🗸 🗸 |
| Benefit Change - Birth/Ado<br>on 03/30/2020<br>15 second(s) ago - Effective | \$ <del>`</del>     |

- 8. Once you click on the task, on the right side of your screen, complete and continue through all required benefit screens. Click **Continue** to move to the next benefit screen.
- 9. On the last page, you will see a summary of your benefit changes, including an impact on your biweekly contribution. Scroll down Select the I Agree checkbox, if required, to provide an electronic signature, confirming your changes.

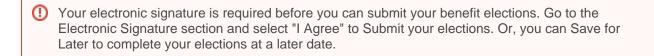

- 10. Click Submit.
- 11. Click **Done** to complete the task or **Print** to launch a printable version of the summary for your records.

# View and Edit Benefit Elections

Employees can change benefit elections when a qualifying event occurs, such as a change in marital status, the birth or adoption of a child, or a beneficiary change. From the Benefits application:

1. Click the Benefit Elections button under View.

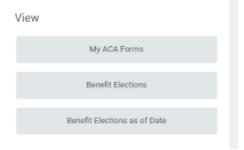

2. Review your benefit elections and costs.

| Current Benefit Elections and Costs                              | 9 items                |                         |                    |                       |
|------------------------------------------------------------------|------------------------|-------------------------|--------------------|-----------------------|
| Benefit Plan                                                     | Coverage Begin<br>Date | Deduction Begin<br>Date | Coverage           | Calculate<br>Coverage |
| Medical - Aetna PPO                                              | 11/16/2009             | 11/16/2009              | EE - Employee Only |                       |
| Dental - Aetna PPO                                               | 11/16/2009             | 11/16/2009              | EE - Employee Only |                       |
| Vision - Vision Service Plan VSP                                 | 01/01/2013             | 01/01/2013              | EE - Employee Only |                       |
| Healthcare FSA - SHPS                                            | 01/01/2012             | 01/01/2012              | \$1,000.00 Annual  |                       |
| Basic Group Life - Liberty Mutual<br>(Employee)                  | 11/16/2009             | 11/16/2009              | \$75,000           | \$75,000.00           |
| Voluntary Supplemental Life - Liberty<br>Mutual (Employee)       | 01/01/2013             | 01/01/2013              | \$300,000          | \$300,000.00          |
| Short Term Disability - Liberty Mutual<br>(Employee)             | 11/16/2009             | 11/16/2009              | 75% of Salary      | \$52,382.25           |
| Long Term Disability - Liberty Mutual<br>Enhanced (Employee)     | 11/16/2009             | 11/16/2009              | 60% of Salary      | \$41,905.80           |
| Employee Assistance Program -<br>Liberty Mutual MyLibertyAssist® | 01/01/2010             | 01/01/2010              |                    |                       |

- Actions Click your Related Actions button next to your name.
  Select Benefits > Change Benefits.
- 5. Enter all required information, denoted by asterisks, and make any permitted changes.

| Benefit Event Type        | * | select one     | • |
|---------------------------|---|----------------|---|
| Benefit Event Date        | * | MM / DD / YYYY |   |
| Submit Elections By       |   | (empty)        |   |
| Enrollment Offering Types |   | (empty)        |   |
|                           |   |                |   |

6. Click Submit.

# Add Dependents

A dependent is someone, like a child or a spouse, who receives benefits under your plan. From the Benefits application:

1. From your profile, select benefits.

|    |       | Cord of Stud        |            | nt           |               |                  |
|----|-------|---------------------|------------|--------------|---------------|------------------|
|    |       | Email               | ream       |              |               |                  |
|    | 88    | Summary<br>Overview |            |              |               |                  |
|    |       | Job<br>Compensa     | ation      |              |               |                  |
|    | ۲     | Benefits            |            |              |               |                  |
| 2. | Click | the My              | Depend     | ents tab.    |               |                  |
|    | Ben   | iefits              | My Retirer | nent Savings | My Dependents | My Beneficiaries |

3. Click Add.

4. Select Dependent options. Click the Edit icon or click in the field to modify. Asterisks denote required fields.

| Dependent Options                                           |        |
|-------------------------------------------------------------|--------|
| Is your new dependent already a beneficiary or emergency co | ntact? |
| If yes, which one?                                          | P      |
| Effective Date & Reason                                     |        |
| Effective Date *                                            | ß      |
| 03/31/2020                                                  | v      |
| Reason                                                      |        |
| Use your new dependent as a beneficiary?                    |        |
| Use as Beneficiary                                          | B      |
| No                                                          | ~      |

- 5. Click Submit.
- 6. A green checkmark will appear to signal the process was completed successfully. Click Done.

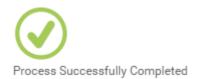

#### Note

If you add a dependent, you may need to update your Federal Tax elections, as well as your Benefit elections. If you add a beneficiary, you may need to update your Benefit elections.

# View Dependents' Benefit Elections

From the Benefits application:

- 1. Click the **Dependents** button under Change.
- 2. Review your existing dependents and their benefit plan coverage.

# Manage Beneficiaries

A beneficiary is a designated individual who would receive your benefits if something were to happen to you. You can change, edit, and add beneficiaries from the Benefits application. From the Benefits application:

- 1. Click the **Beneficiaries** button under **Change**.
- 2. View existing beneficiaries for enrollment benefit plans or modify the existing information by clicking Edit.
- 3. Click Add to add a new beneficiary. The Add Beneficiary page displays.
- 4. Select Existing Dependent or Emergency Contact, Create a New Beneficiary or Create a New Trust as Beneficiary.
- 5. Click OK.
- 6. Enter all required information, denoted by an asterisk.
- 7. Click Submit.

**Print Benefits Statement** 

From your Home Page:

1. Click the **Profile** image > **View Profile**.

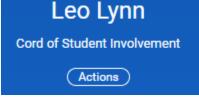

2. Click the Actions button. Actions

3. Select Benefits > View My Benefit Statement.

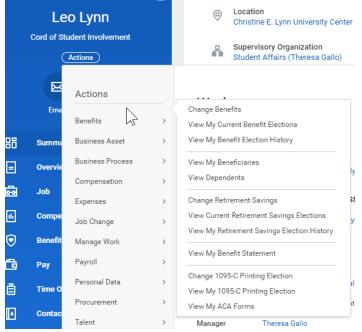

- 4. Click the **prompt** in the Benefit Event field.
- 5. Select the desired Benefit Event you would like to view and print.
- 6. Click OK.

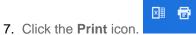

8. The selected Benefit Event will open as a PDF document, which can be saved and printed.

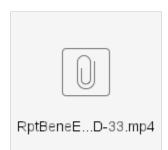

Copyright ©Lynn University. All rights reserved.